## Registering on BadgerWeb, when course number and section is known

| 1. | Log into BadgerWeb   |           |       |
|----|----------------------|-----------|-------|
|    | User Name: idelovola | Password: | Login |

2. Click on the Registrar Tab

| НОМЕ          | ACADEMICS          | FINANCES     | CAMPUS LIFE | STUDENT EMPLOYMENT | REGISTRAR | HELP | MY PAGES |  |
|---------------|--------------------|--------------|-------------|--------------------|-----------|------|----------|--|
| You are here: | Registrar > Regist | rar's Office |             |                    |           | l    |          |  |

3. Scroll down to the bottom, click Add/Drop Courses

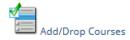

4. Change the Term to the one you want to register for

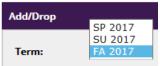

5. Select "Add by Course Code"

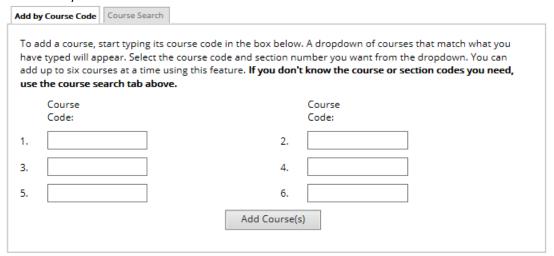

6. Input the course that you desire. Use the format "CHM101-01". (No spaces and case is irrelevant.)

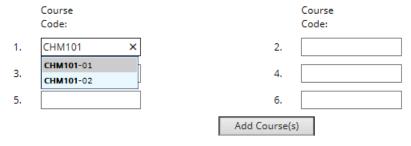

You may enter up to 6 courses at one time.

7. Click the "Add Course(s)" button.

## Registering on BadgerWeb, when the course section is not known

1. Choose "Course Search".

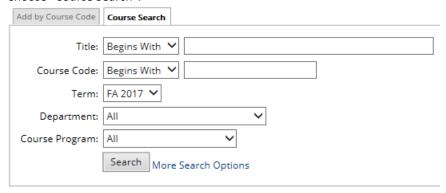

2. Leave all settings as they are, and search in the Course Code box only. The following example will return all 100 level Chemistry classes.

| Course Code: Begi | ns With 🗸 | chm1 |
|-------------------|-----------|------|
|-------------------|-----------|------|

3. Check on the box beside the course that you want and click the "Add Course(s)" button. If you wish to register for more than one class that show in your search, you may check more than one box.

| Cour | Courses     |                               |         |               |          |                                                                        |         |            |            |
|------|-------------|-------------------------------|---------|---------------|----------|------------------------------------------------------------------------|---------|------------|------------|
| Add  | Course Code | Name                          | Faculty | Seats<br>Open | Status   | Schedule                                                               | Credits | Begin Date | End Date   |
|      | CHM101-01   | CHEMISTRY & LIFE<br>PROCESSES | Staff   | 1/35          | Reopened | TR 8:00 - 9:15 AM; MAIN Campus,<br>Deignan Hall/Chemistry , Classroom  | 3.0     | 08/21/2017 | 12/08/2017 |
|      | CHM101-02   | CHEMISTRY & LIFE PROCESSES    | Staff   | -1/33         | Closed   | TR 9:25 - 10:40 AM; MAIN Campus,<br>Deignan Hall/Chemistry , Classroom | 3.0     | 08/21/2017 | 12/08/2017 |

## **Comments and Notes:**

1. Anything showing under the "Your Schedule (Registered)", you are registered for. There is no "Save" or "Finalize".

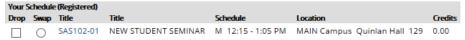

2. Watch for messages.

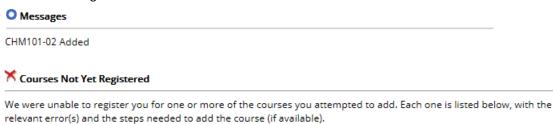

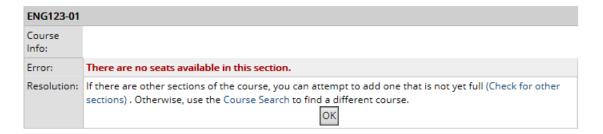

Clear All Alerts

3. Do not use the browser "Back" button, or the "Enter" key. I.e. *click* the "Search" button, do not hit enter.